# **Installing iStarDict and DDC Dzongkha Dictionaries on an iPhone from Windows**

## **I. Preliminary Requirements:**

### **A. Your iPhone must be Jailbroken**

- Your iPhone must be [Jailbroken](https://en.wikipedia.org/wiki/IOS_jailbreaking) in order to install the iStarDict app through Cydia (which is an application for iOS that enables users to find and install software packages on jailbroken Apple iOS devices).
- Without jailbreaking, you won't see [Cydia,](http://en.wikipedia.org/wiki/Cydia) an alternative to the iTunes store, which you will need to download and install iStarDict .
- Please refer to the technician at any reputable mobile shop in town for Jailbreaking your iPhone.
- If your iPhone is jailbroken, avoid upgrading to iOS 7.1

## **II. Download and Install afc2add, and iStarDict**

#### **A. Install afc2add program through Cydia on your mobile device.**

*(The afc2add package allows USB access from your PC to the filesystem on an iOS device.)*

1. Open Cydia from your phone.

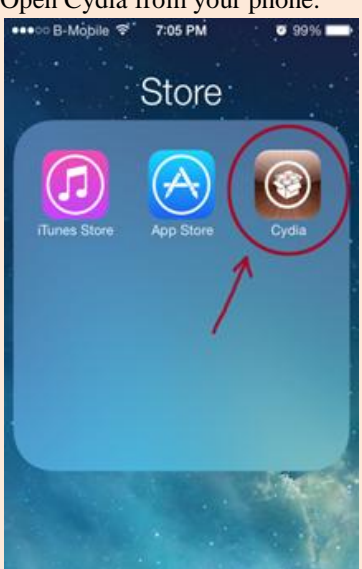

2. In the search bar, enter afc2add. You should find the file you searched for below your entry. Select the file.

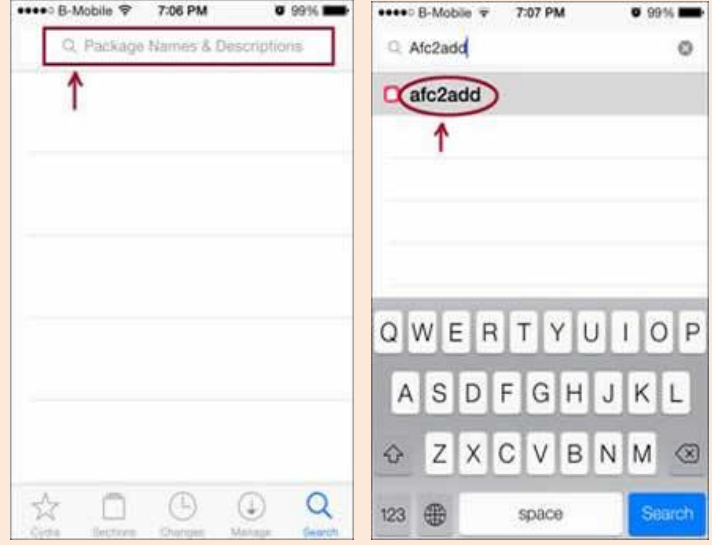

3. At the top right corner, you will see an option to install. Click on this and confirm.

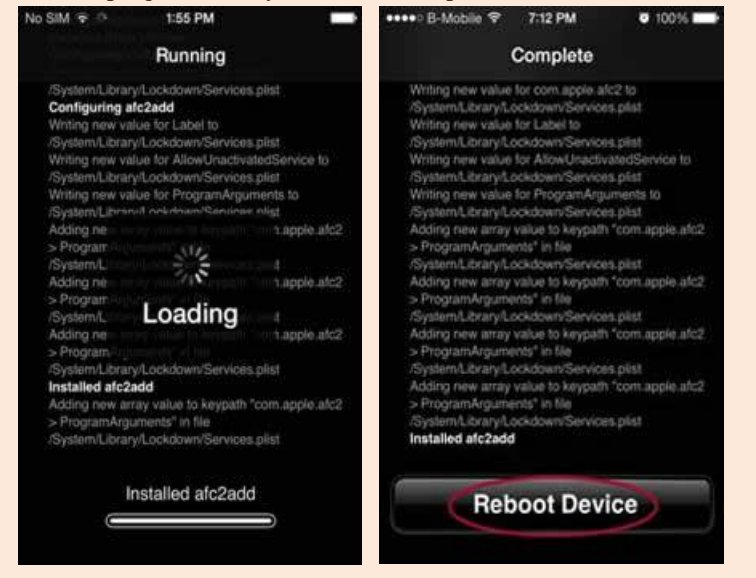

- 4. Once the installation is complete, it will ask you to reboot your device. Click on Reboot Device.
- 5. You can now exit Cydia.

#### **B. InstalliStarDict application on iPhone**

*(iStarDict is the teccomended dictionary application to use with the DDC Dzongkha dictionaries.)*

- 1. Open Cydia from your phone, click on Search and enter iStarDict. B-Mobile <sup>@"</sup> 7:05 PM  $\bullet$  99% \*\*\*\* B-Mobile <sub>₹</sub> 8:10 PM  $\overline{\phantom{a}}$  $0.99%$ c Istardict o Store StarDict Dictionary 1 ⋐ pp S QWE  $\vert$ R  $\circ$  $|P|$ Τ Υ  $\Box$ A <sub>S</sub> D F G  $\Diamond$  $\overline{z}$  $\times$  $\mathsf{C}$ V  $\sf B$ N M  $\circledcirc$ 123 + space Search  $\overline{\phantom{a}}$
- 2. At the top right corner, you will see an option Install. Click on it and then on Confirm. The installation procedure will start.

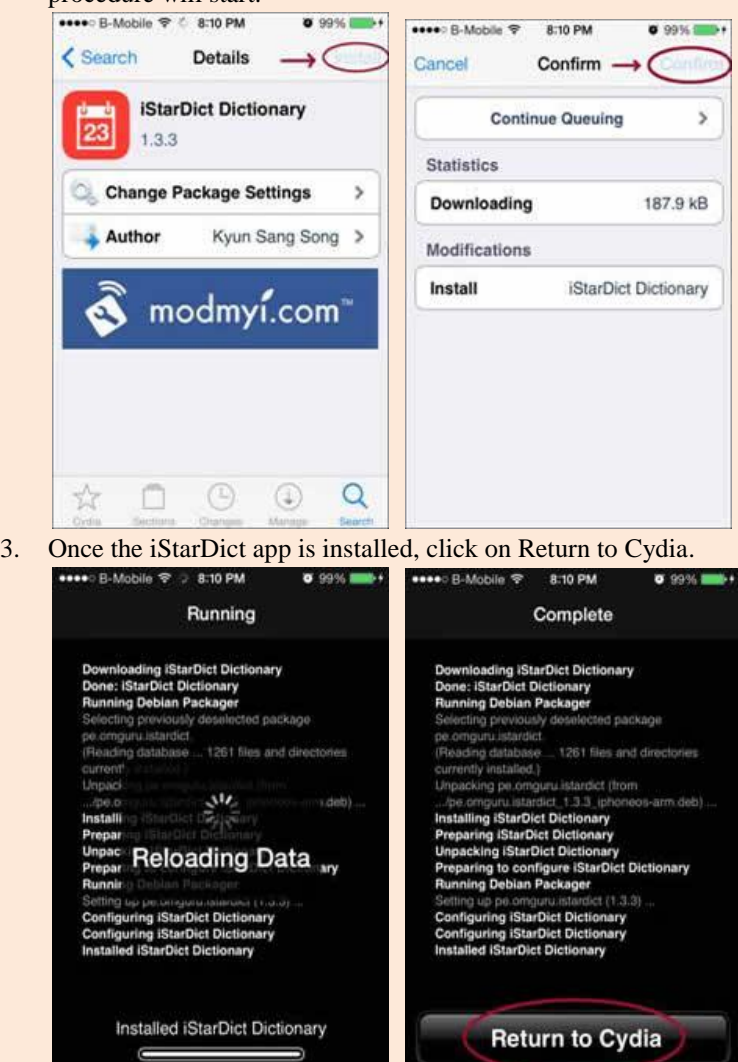

 $\overline{\phantom{a}}$ 

4. To check if iStarDict is installed, go back to your home screen and look for iStarDict icon.

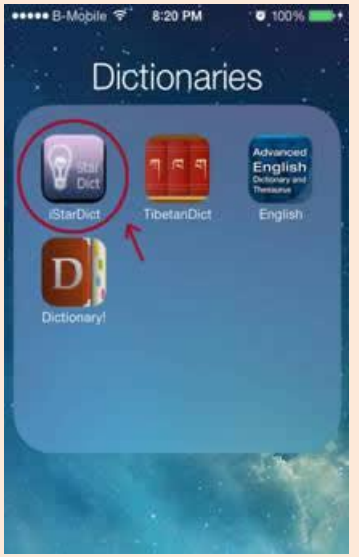

## **III. Downloading and Installing DDC Dzongkha Dictionaries**

### **A. Download DDC Dzongkha Dictionaries**

Download the DDC Dzongkha Dictionaries files in StarDict Format fro[m here](http://www.dzongkha.gov.bt/IT/download/Dzongkha-StarDict-files.zip) and save them on your computer.

**B. UsingiFunBox to copy Dictionary files from your PC to your iPhone.**

#### *Steps:*

- 1. **[Download iFunBox](http://www.i-funbox.com/)** for Windows.
- 2. After downloading, go to the directory where the file is saved and unzip/extract the downloaded file.
- 3. Right-click and open the extracted folder "ifunbox ► ifunbox.win ►iFunBox.exe".

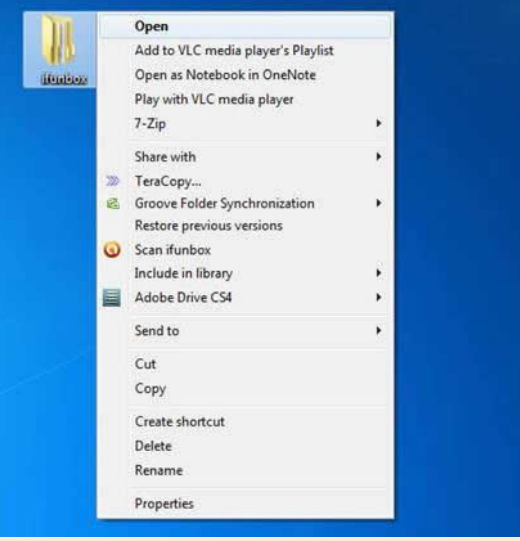

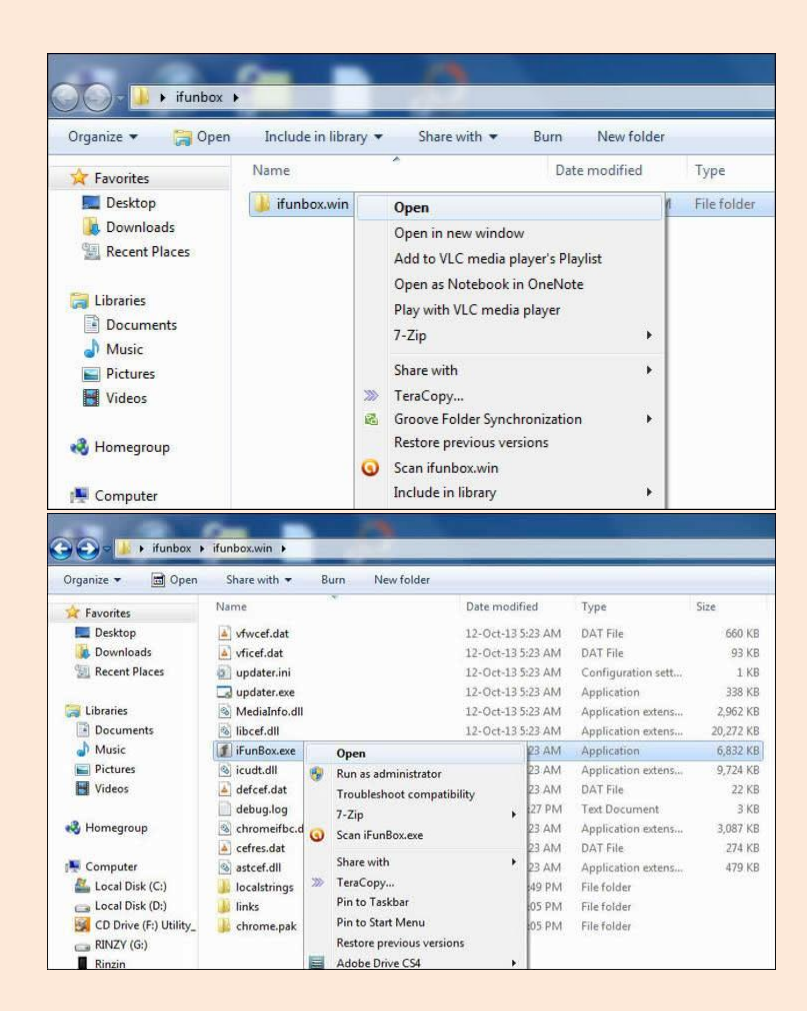

4. You should then see an iFunBox window similar to the one shown below:

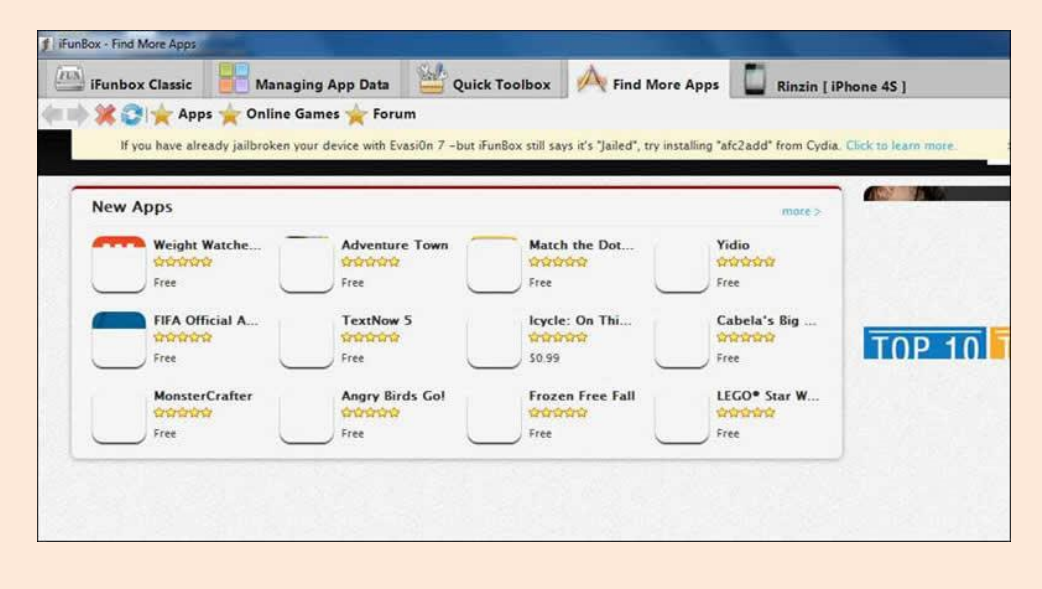

5. Click on the iFunbox Classic tab.

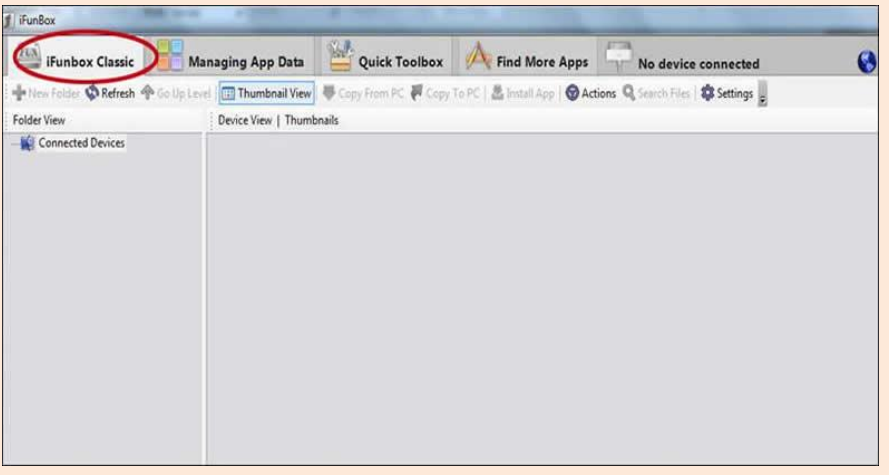

6. Now connect your device to the computer via USB cable. You will see the menu of your device on the left pane of iFunBox similar to the image shown below.

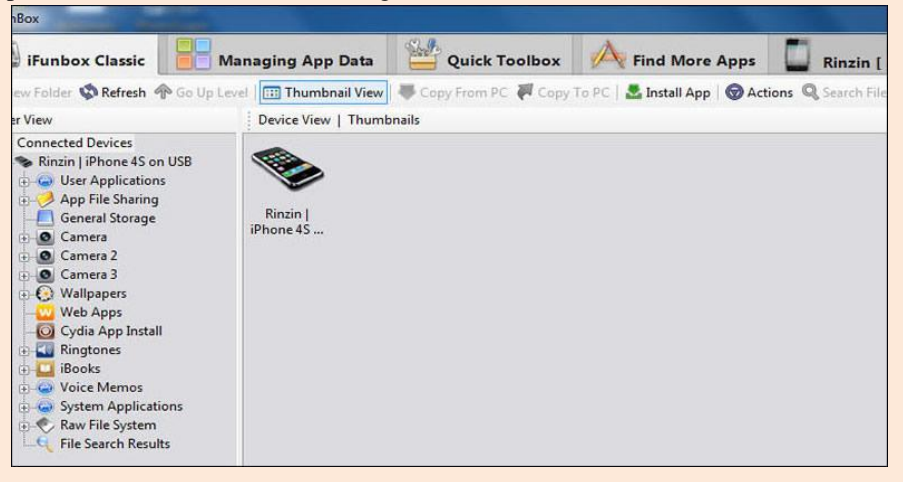

7. From the left pane, click on "Raw File System" to view the file system of your device.

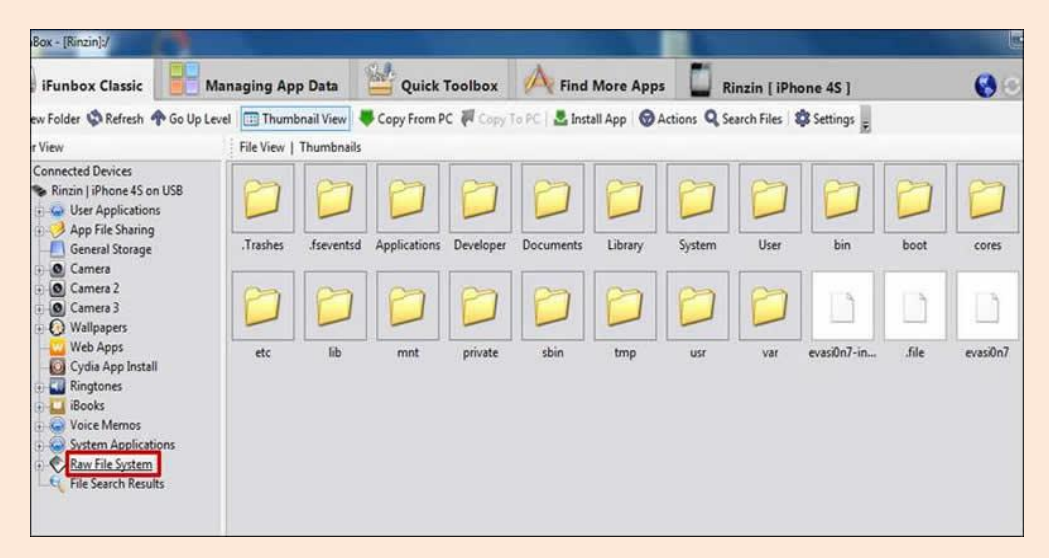

8. Open the folder var  $\triangleright$  mobile  $\triangleright$  Library.

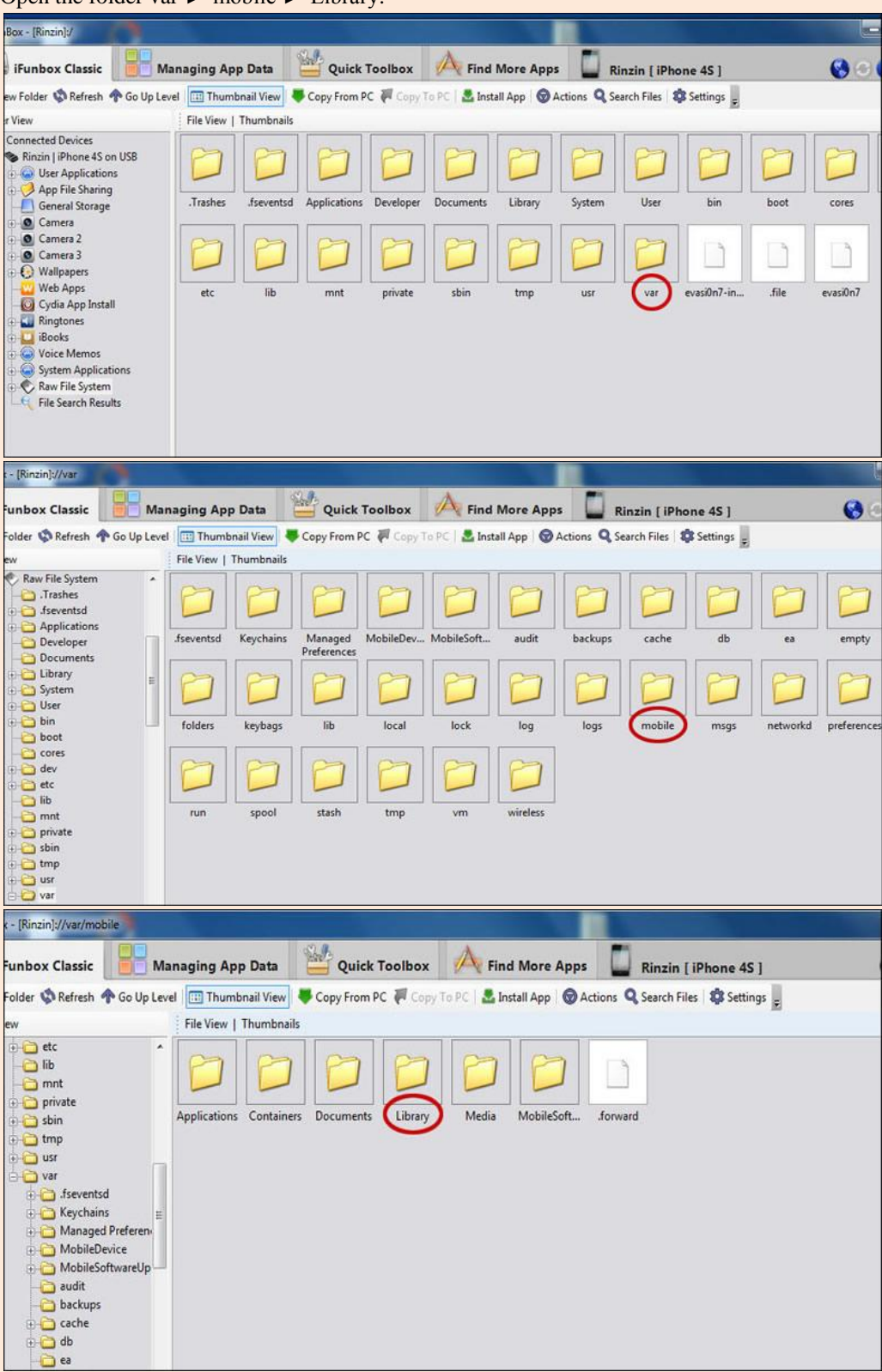

9. Select "Actions ► New ► Folder"

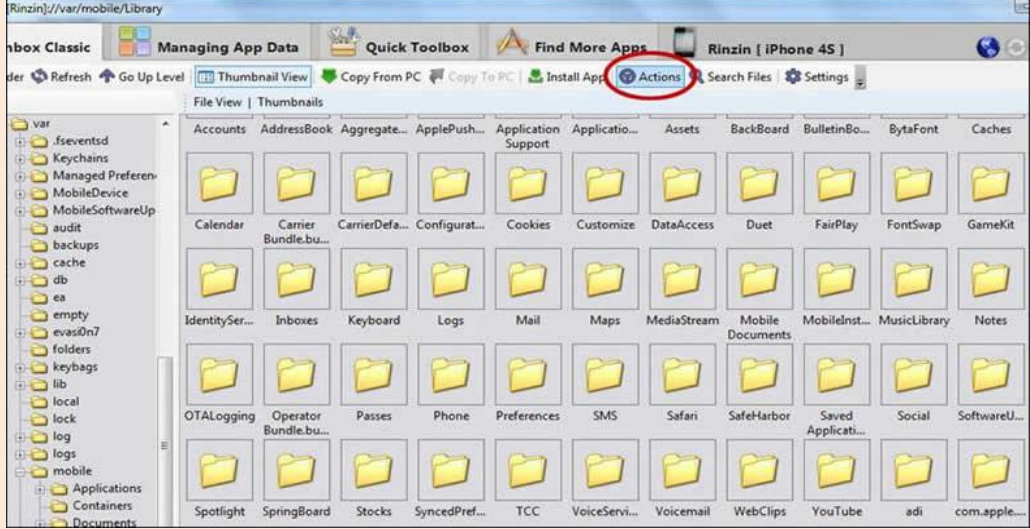

10. Right click on "Library" and create new folder.

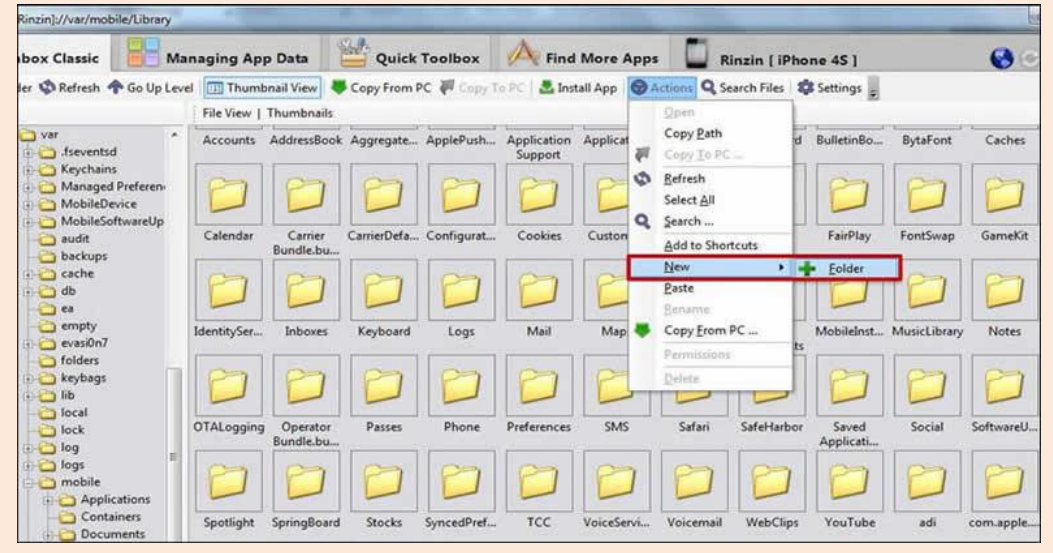

11. Name the new folder "Dictionary", and then open this folder.

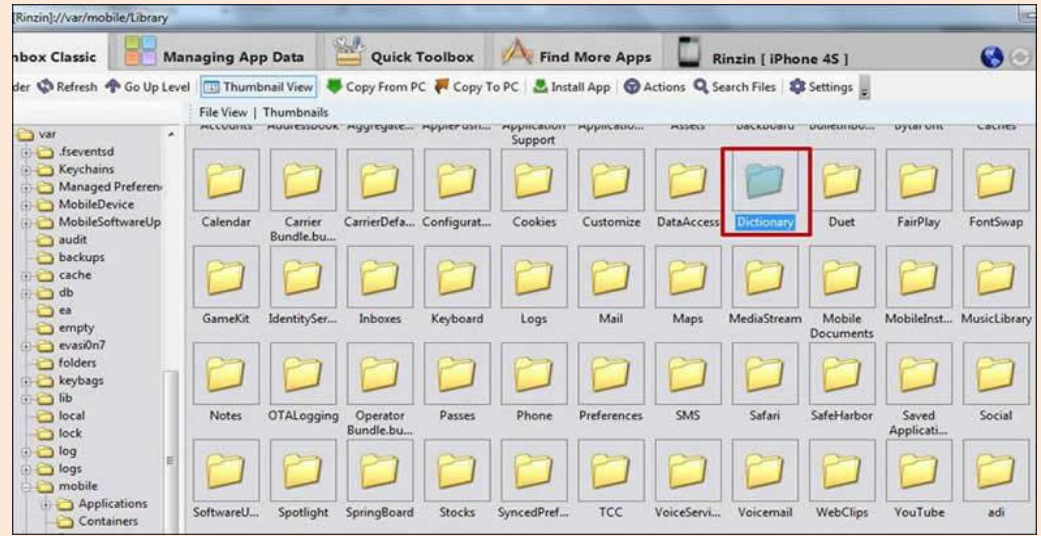

12. Select "Copy From PC" and go to the location where you downloaded and saved the Dzongkha StarDict files earlier (Step I. C)

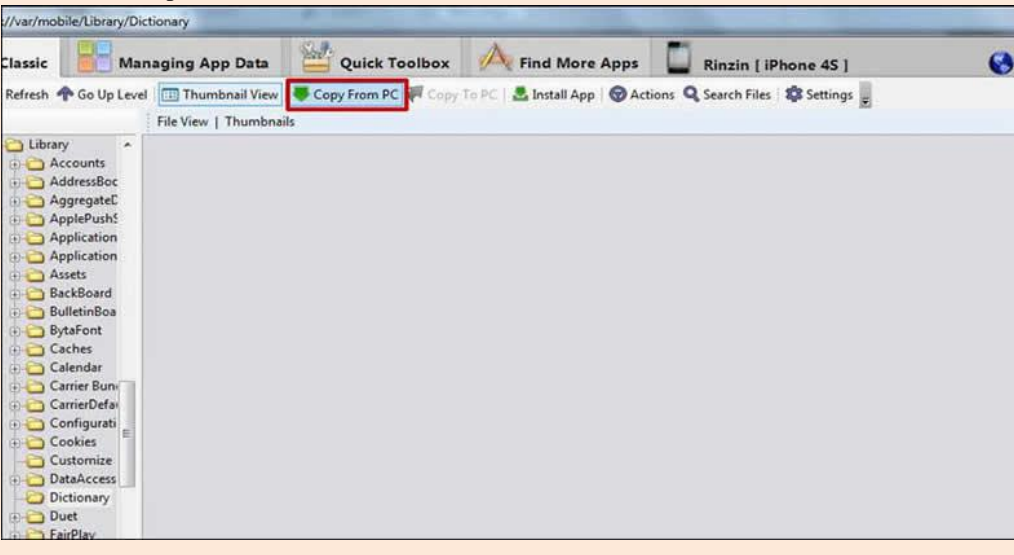

13. Select / highlight all the files (.idx, .ifo and .dict) and then click Open to copy the files.

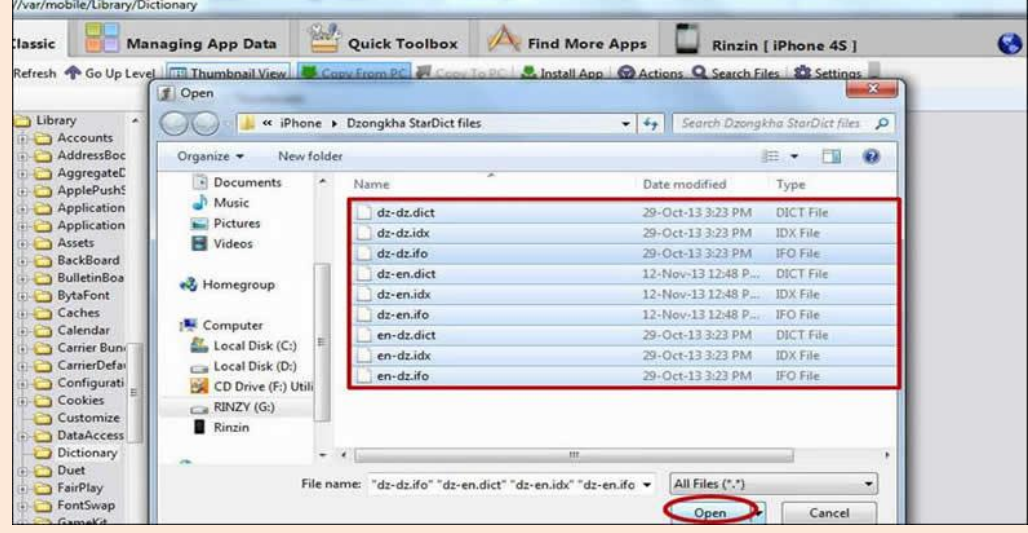

14. The Dzongkha StarDict files are now copied onto your iPhone device.

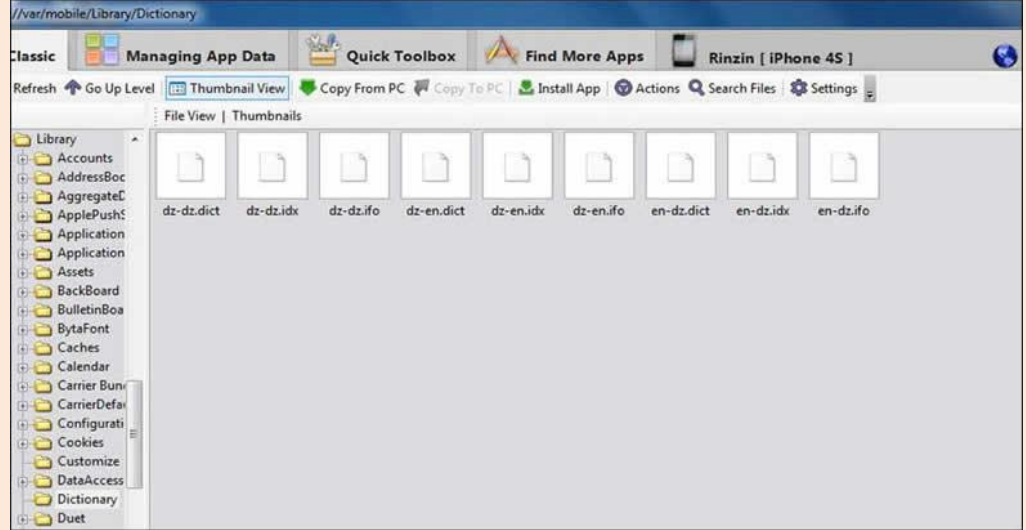

## **IV. Using the DDC Dzongkha Dictionaries on your iPhone**

1. Open iStarDict from your iPhone.

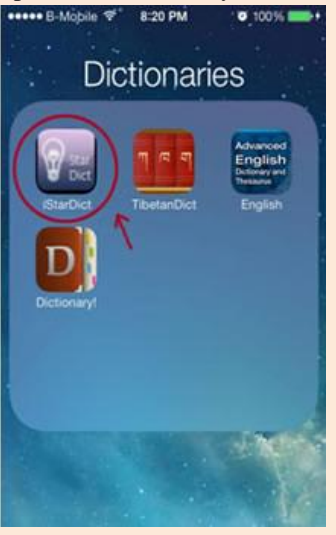

2. Click on Select all. Once you have selected all, you should see all the dictionaries marked as shown below;

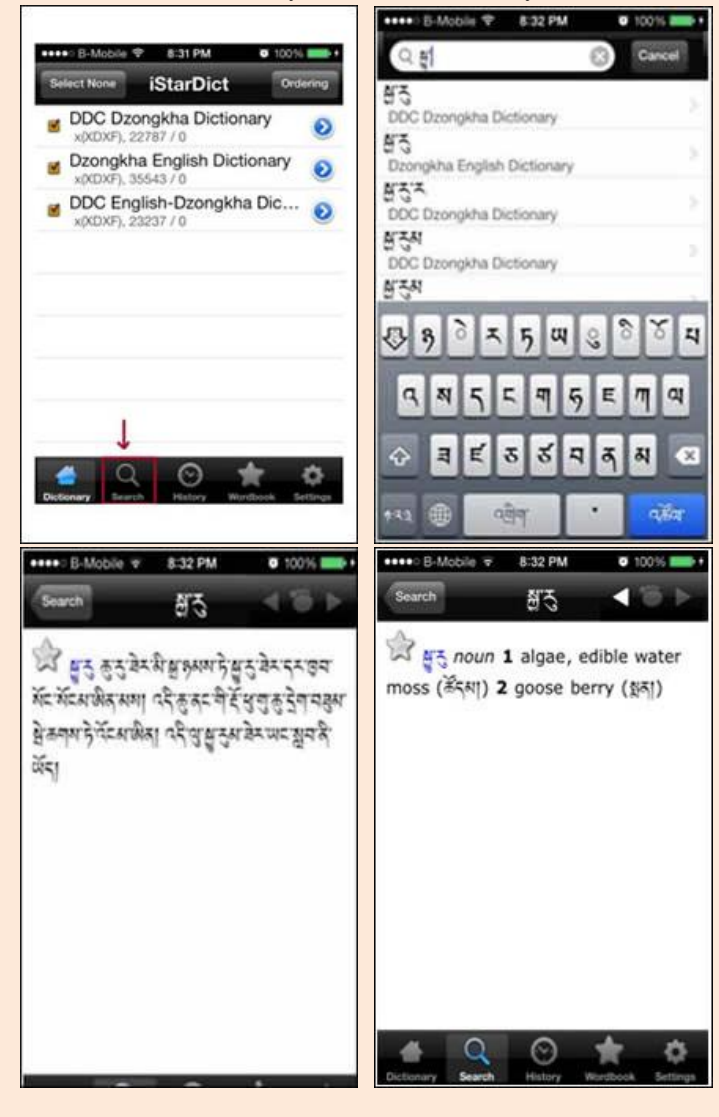